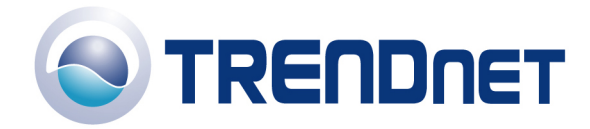

# *F.A.Q for TPE-S88*

## **Q: What is the default IP address of the TPE-S88?**

A: The default IP address is http://192.168.0.1

### **Q: What is the default password?**

A: The default password is admin.

### **Q: How do I configure the switch through the web-based configuration?**

A: Log into the switch by entering the default IP address into the browser. The default IP address is http://192.168.0.1 and the password is admin.

### **Q: How do I reset my switch to factory defaults?**

A: Locate the reset button on the back of the switch. Press and hold it in for approximately 15 seconds.

### **Q: Why doesn't my Cisco 7940G/7960G IP Phone power on when connected to my** TPE-S88?

The Cisco 7940G and 7960G are pre-802.3af POE devices. They will not be able to get power from the POE switch.

The following link is provided for reference and may provide further information regarding the incompatibility between 802.3af compliant devices and Cisco phones.

This article is not provided by Cisco nor endorsed by TRENDnet: http://www.voipinfo.org/wiki-Cisco+POE

**Note:** This may include other Cisco IP Phones that are not 802.3af compliant. For further information on your Cisco IP Phone, please contact Cisco.

### **Q: Why are my ping requests slower when using TRENDnet Web SMART Switches?**

A: Since Web Smart switches are not as robust in features as fully managed switches they have a slower CPU. Therefore, depending on what processes the Web Smart switch is currently running, the ping response time will be varied and longer.

#### **Q: Which TRENDnet products support the 802.3af protocol?**

A: Currently only the TEW-453APB.

## **Q: What TREND net products**

A: Using the TPE-102S the following TREND net products are compatible with POE

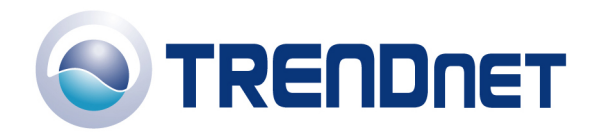

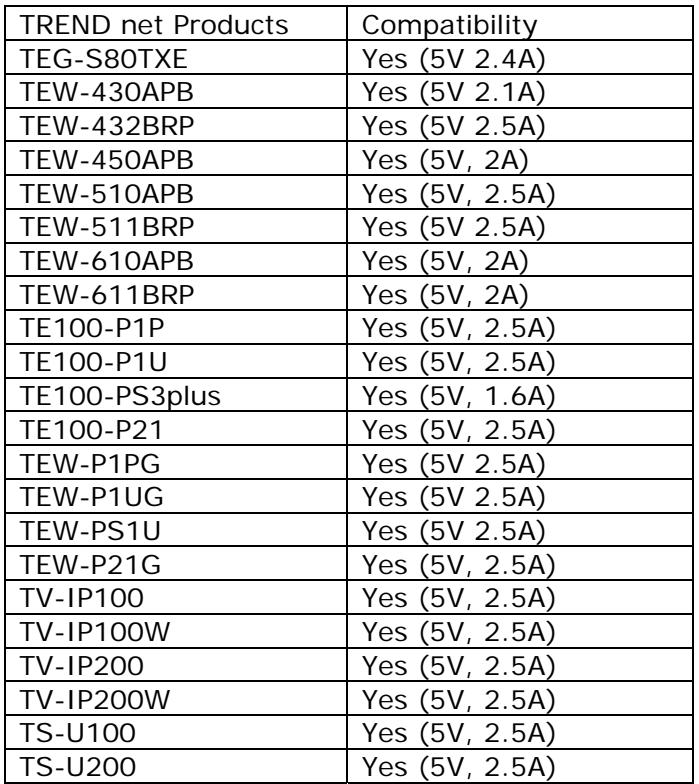

## **Q: How do I setup VLAN´s on the TPE-S88?**

A:

In this example two VLAN´s will be created. The VLAN´s will not be able to access each other, but will be able to get out to a gateway. The gateway is connected to port 1.

**Step 1** Open a web browser and log into the switch (192.168.0.1 by default). Enter the password (admin by default) then hit Login.

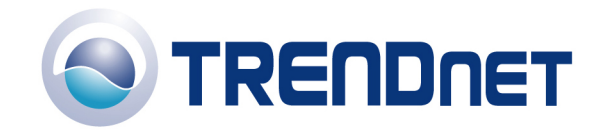

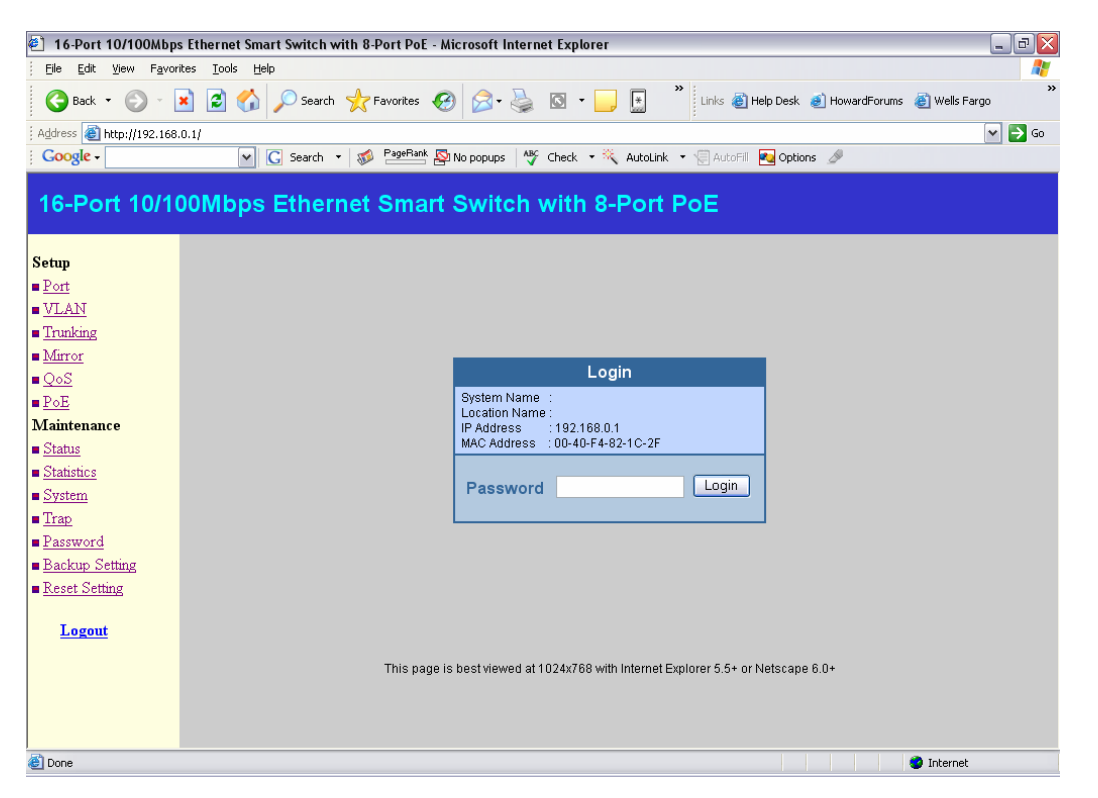

**Step 2** Click on VLAN on the left hand side then click Add new VID.

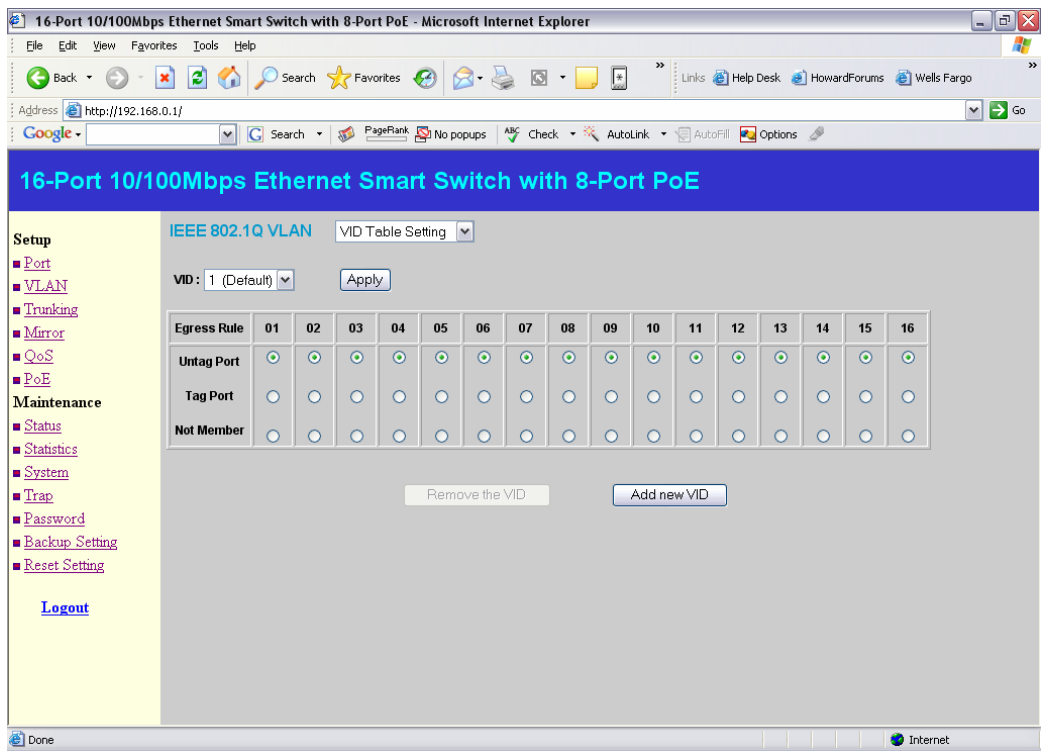

**Step 3** Create a new VID and add Untagged Member Ports.

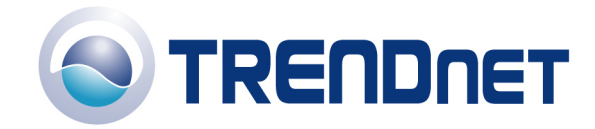

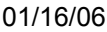

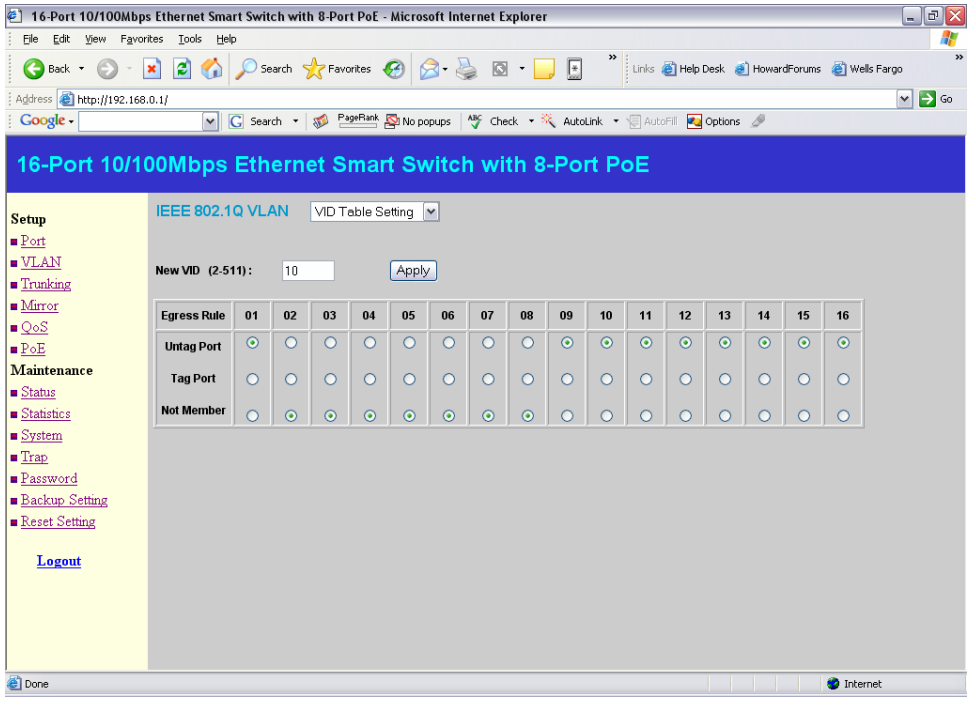

**Step 4** Go back to the VLAN menu and select Port VID Settings.

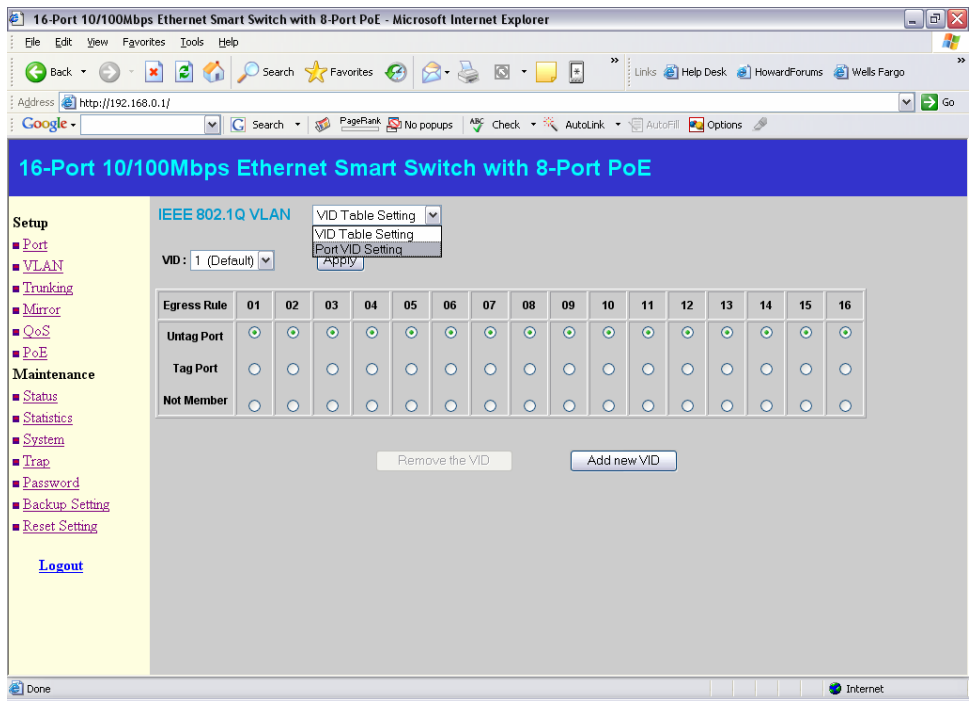

**Step 5** Change the PVID of the ports in the created VLAN and click Apply.

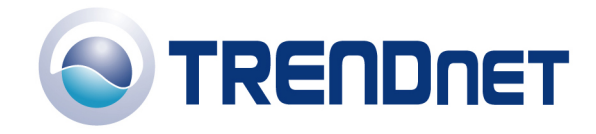

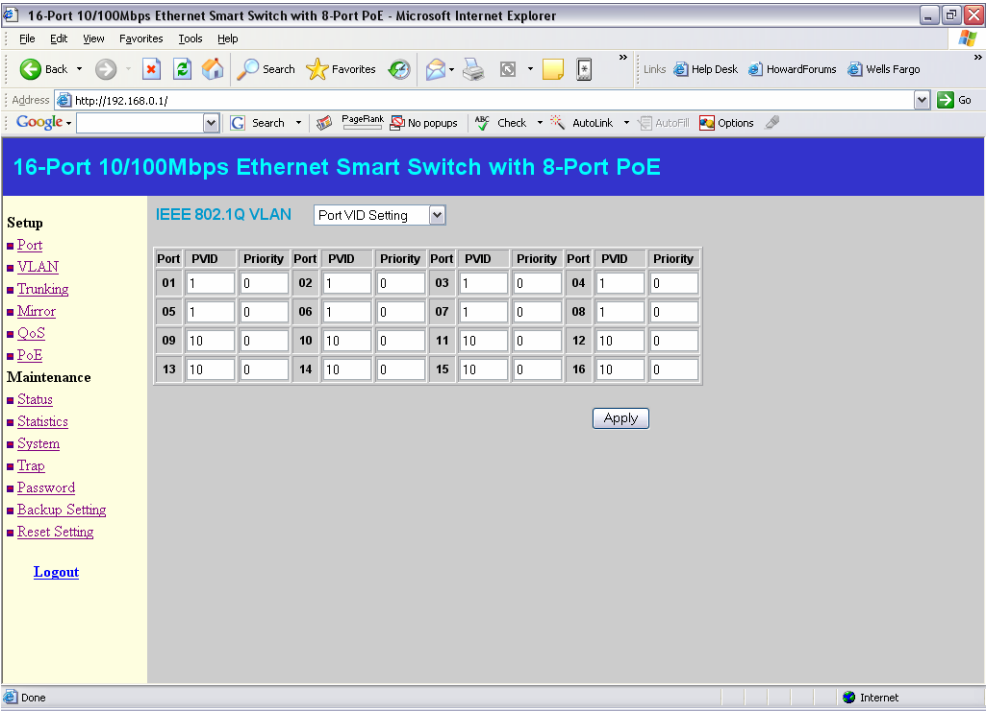

**Step 6** Remove the ports from the second VLAN and hit Apply.

| ¢.<br>16-Port 10/100Mbps Ethernet Smart Switch with 8-Port PoE - Microsoft Internet Explorer |                                                      |         |            |                          |                    |          |         |         |                         |                                                           |               |         |         |         | $\Box$ e $\mathsf{X}$ |         |                                                      |  |                                 |
|----------------------------------------------------------------------------------------------|------------------------------------------------------|---------|------------|--------------------------|--------------------|----------|---------|---------|-------------------------|-----------------------------------------------------------|---------------|---------|---------|---------|-----------------------|---------|------------------------------------------------------|--|---------------------------------|
| Edit<br>Eile<br>View                                                                         | Favorites<br><b>Tools</b><br>Help                    |         |            |                          |                    |          |         |         |                         |                                                           |               |         |         |         |                       | Æ       |                                                      |  |                                 |
| Back +<br>$\psi$                                                                             | ie.<br>⊙<br>×                                        |         |            | Search & Favorites @ 8 - |                    |          |         |         | $\circ$ $\cdot$ $\cdot$ | $\overline{[ \frac{1}{2} ]}$                              | $\rightarrow$ |         |         |         |                       |         | :<br> Links @ Help Desk @ HowardForums @ Wells Fargo |  | $\rightarrow$                   |
| Address <b>@</b> http://192.168.0.1/                                                         |                                                      |         |            |                          |                    |          |         |         |                         |                                                           |               |         |         |         |                       |         |                                                      |  | $\Rightarrow$ Go<br>$\check{ }$ |
| Google -                                                                                     | $\vee$                                               |         | G Search + |                          | PageRank No popups |          |         |         |                         | ABC Check . * ** AutoLink . * FAutoFill <b>Pu</b> Options |               |         |         |         |                       |         |                                                      |  |                                 |
| 16-Port 10/100Mbps Ethernet Smart Switch with 8-Port PoE                                     |                                                      |         |            |                          |                    |          |         |         |                         |                                                           |               |         |         |         |                       |         |                                                      |  |                                 |
| Setup                                                                                        | IEEE 802.1Q VLAN<br>VID Table Setting<br>$\check{ }$ |         |            |                          |                    |          |         |         |                         |                                                           |               |         |         |         |                       |         |                                                      |  |                                 |
| $\blacksquare$ Port                                                                          |                                                      |         |            |                          |                    |          |         |         |                         |                                                           |               |         |         |         |                       |         |                                                      |  |                                 |
| $\blacksquare$ VLAN                                                                          | VID: 1 (Default) v                                   |         |            | Apply                    |                    |          |         |         |                         |                                                           |               |         |         |         |                       |         |                                                      |  |                                 |
| $\blacksquare$ Trunking                                                                      |                                                      |         |            |                          |                    |          |         |         |                         |                                                           |               |         |         |         |                       |         |                                                      |  |                                 |
| Mirror                                                                                       | <b>Egress Rule</b>                                   | 01      | 02         | 03                       | 04                 | 05       | 06      | 07      | 08                      | 09                                                        | 10            | 11      | 12      | 13      | 14                    | 15      | 16                                                   |  |                                 |
| QoS                                                                                          | <b>Untag Port</b>                                    | $\odot$ | $\odot$    | $\odot$                  | $\odot$            | $\odot$  | $\odot$ | $\odot$ | $\odot$                 | $\circ$                                                   | $\circ$       | $\circ$ | $\circ$ | $\circ$ | $\circ$               | $\circ$ | $\circ$                                              |  |                                 |
| $\blacksquare$ $\mathbb{P} \circ \mathbb{E}$                                                 | <b>Tag Port</b>                                      | $\circ$ | $\circ$    | $\circ$                  | $\circ$            | $\circ$  | $\circ$ | $\circ$ | $\circ$                 | $\circ$                                                   | $\circ$       | $\circ$ | $\circ$ | $\circ$ | $\circ$               | $\circ$ | $\circ$                                              |  |                                 |
| Maintenance                                                                                  |                                                      |         |            |                          |                    |          |         |         |                         |                                                           |               |         |         |         |                       |         |                                                      |  |                                 |
| $S$ tatus<br><b>B</b> Statistics                                                             | <b>Not Member</b>                                    | $\circ$ | $\circ$    | $\circ$                  | $\circ$            | $\Omega$ | $\circ$ | $\circ$ | $\circ$                 | $\odot$                                                   | $\odot$       | $\odot$ | $\odot$ | $\odot$ | $\odot$               | $\odot$ | $\odot$                                              |  |                                 |
| $S$ ystem                                                                                    |                                                      |         |            |                          |                    |          |         |         |                         |                                                           |               |         |         |         |                       |         |                                                      |  |                                 |
| Trap                                                                                         | Add new VID<br>Remove the VID                        |         |            |                          |                    |          |         |         |                         |                                                           |               |         |         |         |                       |         |                                                      |  |                                 |
| <b>Password</b>                                                                              |                                                      |         |            |                          |                    |          |         |         |                         |                                                           |               |         |         |         |                       |         |                                                      |  |                                 |
| <b>Backup Setting</b>                                                                        |                                                      |         |            |                          |                    |          |         |         |                         |                                                           |               |         |         |         |                       |         |                                                      |  |                                 |
| Reset Setting                                                                                |                                                      |         |            |                          |                    |          |         |         |                         |                                                           |               |         |         |         |                       |         |                                                      |  |                                 |
| Logout                                                                                       |                                                      |         |            |                          |                    |          |         |         |                         |                                                           |               |         |         |         |                       |         |                                                      |  |                                 |
|                                                                                              |                                                      |         |            |                          |                    |          |         |         |                         |                                                           |               |         |         |         |                       |         |                                                      |  |                                 |
|                                                                                              |                                                      |         |            |                          |                    |          |         |         |                         |                                                           |               |         |         |         |                       |         |                                                      |  |                                 |
|                                                                                              |                                                      |         |            |                          |                    |          |         |         |                         |                                                           |               |         |         |         |                       |         |                                                      |  |                                 |
|                                                                                              |                                                      |         |            |                          |                    |          |         |         |                         |                                                           |               |         |         |         |                       |         |                                                      |  |                                 |
| <b>Done</b>                                                                                  |                                                      |         |            |                          |                    |          |         |         |                         |                                                           |               |         |         |         |                       |         | <b>D</b> Internet                                    |  |                                 |

**Step 7** Select VID 10 then select Port VID Settings.

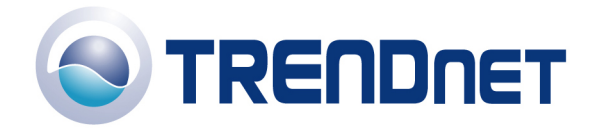

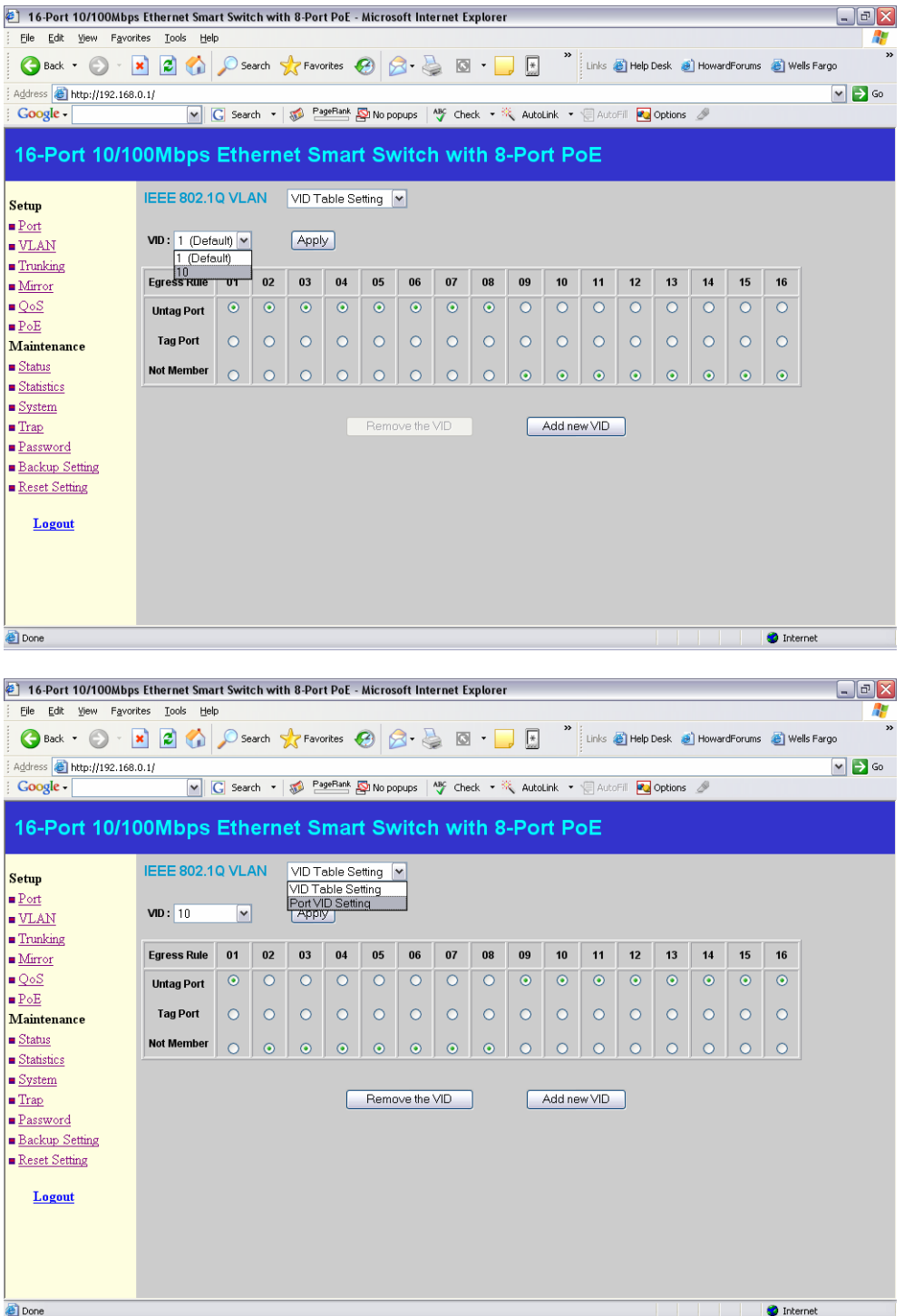

**Step 8** Change the PVID of the ports in the second VLAN and hit Apply.

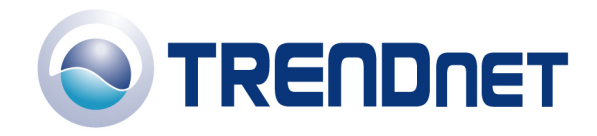

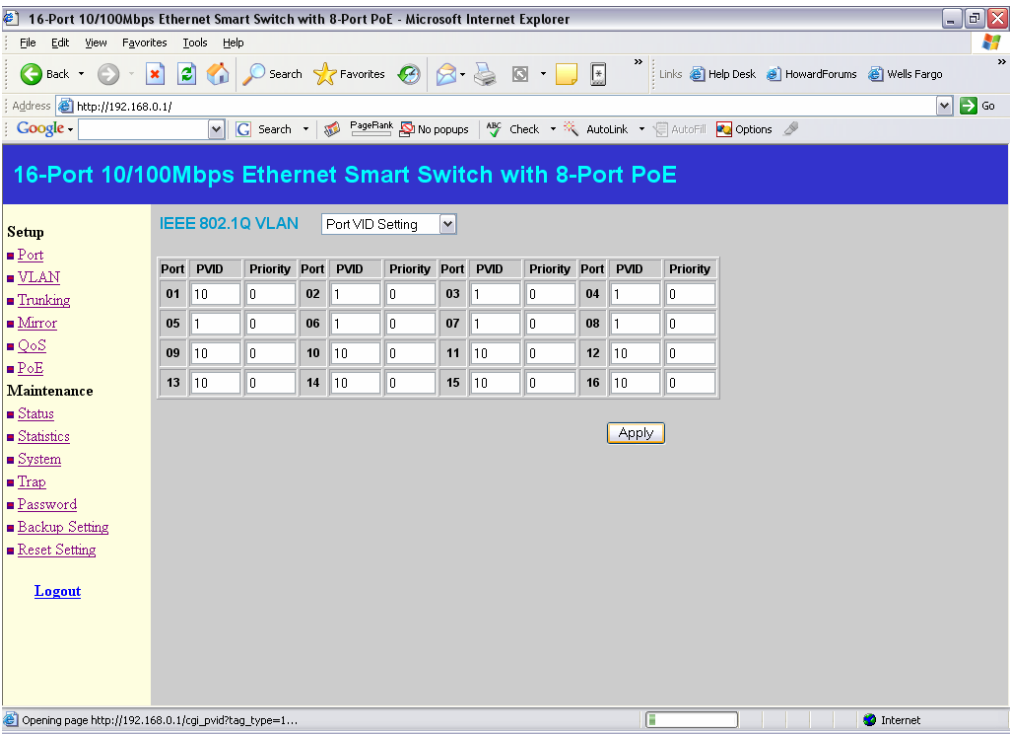